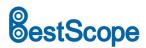

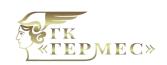

# **BS-1008D Series HDMI Digital Zoom Microscope**

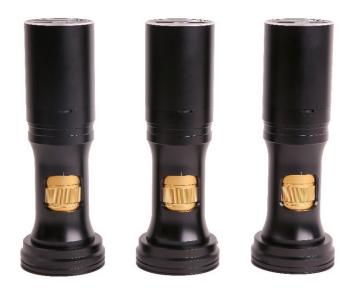

#### Introduction

BS-1008D series all-in-one zoom digital microscope is shown as follows. It has 8x continuous zoom lens BS-1008-WXXX-TV050, 1080p HDMI camera H1080PA and LED ring light source.

The H1080PA module can directly complete the video and image acquisition without a computer, and the LED ring light source module is directly connected to the H1080PA module through the main body of the optical continuous zoom lens with no need of the external power supply.

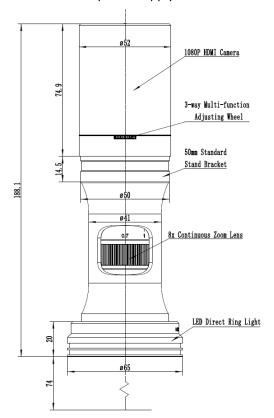

The main body of BS-1008D

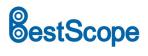

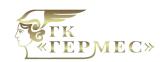

# Specification

The main parameters of BS-1008D are as follows:

| Optical Parameters           |                                                                                                   |  |  |
|------------------------------|---------------------------------------------------------------------------------------------------|--|--|
| Zoom Lens                    | BS-1008-W100-TV050 zoom lens, 0.7X-5.6X zoom range                                                |  |  |
| Working Distance             | 37.5mm-160mm (Determined by the auxiliary objective)                                              |  |  |
| NA                           | 0.018-0.092 (With W100, 1x auxiliary objective)                                                   |  |  |
| Resolution                   | 18.6um-3.65um (With W100, 1x auxiliary objective)                                                 |  |  |
| Field                        | 0.99mm-34.28mm                                                                                    |  |  |
| Optional Objective           | 0.50x, 0.75x, 1.00x, 1.50x, 2.00x (Optional)                                                      |  |  |
|                              | Infinite microscope objective (Both biological microscope objective and metallographic microscope |  |  |
| Other Optional Objective     | objective can be used)                                                                            |  |  |
| Dimensions                   | 188mm x 52mm                                                                                      |  |  |
| Bracket Interface            | Standard 50mm                                                                                     |  |  |
| HDMI Digital Camera Module   |                                                                                                   |  |  |
| HDMI 1080P Camera            | H1080PA, Integrated with zoom lens                                                                |  |  |
| Sensor                       | Sony IMX307(C), 1/2.8"(5.57x3.13), Pixel size 2.9x2.9um                                           |  |  |
| G Sensitivity / Dark         |                                                                                                   |  |  |
| Signal/                      | 1300mv with 1/30s/NA/NA/NA                                                                        |  |  |
| Dynamic Range /SNR           |                                                                                                   |  |  |
| FPS/Resolution               | 60@1920*1080(HDMI)                                                                                |  |  |
| Exposure                     | 0.01~1000ms                                                                                       |  |  |
| Output Mode                  | HDMI output                                                                                       |  |  |
| Image Saving                 | Use SD card to save the captured image or video                                                   |  |  |
| Software                     | Use the built-in XCamView software to control the camera                                          |  |  |
| ISP                          | Having powerful ISP and other related processing functions                                        |  |  |
| Lighting Module              | Lighting Module                                                                                   |  |  |
| LED Ring Light               | LED direct ring light with adjustable brightness (No power cable) (BS-1008DRL-NPC)                |  |  |
| <b>LED Ring Polarization</b> | LED direct ring polarization light with adjustable brightness (No power cable) (RS 1009DRN NDC)   |  |  |
| Light                        | LED direct ring polarization light with adjustable brightness (No power cable), (BS-1008DRPL-NPC) |  |  |
| Coaxial Light Module         | LED Coaxial Light Module with adjustable brightness (No power cable), (BS-1008CL_NPC)             |  |  |
| Power Supply                 | Integrated power supply, no power cable winding trouble, sample observation more freely           |  |  |
| Installation Method          | Express second-level suction type installation, convenient and simple                             |  |  |
| Brightness Control           | Through the 3-way multi-function adjusting wheel or software GUI, both the hardware and software  |  |  |
| Brightness Control           | can adjust the light intensity synchronously with no hassle                                       |  |  |

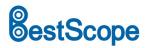

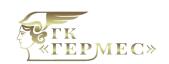

# **Optical Specification**

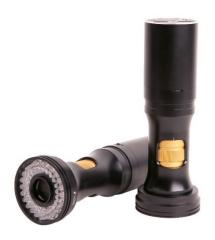

The BS-1080D and LED ring light source

| Auxiliary Objective  W100, 1.0X(80mm WD)  W050, 0.5X(160mm WD)  W075, 0.75X(105mm WD)  W150, 1.5X(51.5mm WD) | Consideration                                                          | TV Lens TV050 for 1/3" Sensor               |                                 |
|----------------------------------------------------------------------------------------------------|------------------------------------------------------------------------|---------------------------------------------|---------------------------------|
|                                                                                                    | Specification                                                          | Low                                         | High                            |
|                                                                                                    | PMAG                                                                   | 0.35X~2.80X                                 |                                 |
| W100, 1.0X(80mm WD)                                                                                          | FOV                                                                    | 17.14mm                                     | 2.14mm                          |
|                                                                                                    | NA                                                                     | 0.018                                       | 0.092                           |
|                                                                                                    | PMAG                                                                   | 0.18X~1                                     | 40X                             |
| W050, 0.5X(160mm WD)                                                                                         | FOV                                                                    | 34.28mm                                     | 4.28mm                          |
|                                                                                                    | NA                                                                     | 0.009                                       | 0.046                           |
|                                                                                                    | PMAG                                                                   | 0.26X~2                                     | 2.10X                           |
| W075, 0.75X(105mm WD)                                                                                        | FOV                                                                    | 20.81mm                                     | 2.86mm                          |
| W075, 0.75X(105mm WD)                                                                                        | NA                                                                     | 0.013                                       | 0.069                           |
|                                                                                                    | PMAG                                                                   | 0.53X~4                                     | I.20X                           |
| W150, 1.5X(51.5mm WD)                                                                                        | FOV                                                                    | 11.43mm                                     | 1.43mm                          |
|                                                                                                    | NA                                                                     | 0.026                                       | 0.138                           |
|                                                                                                    | PMAG                                                                   | 0.70X~5                                     | 5.60X                           |
| W200, 2.0X(37.5mm WD)                                                                                        | FOV                                                                    | 8.57mm                                      | 1.07mm                          |
|                                                                                                    | NA                                                                     | 0.035                                       | 0.182                           |
|                                                                                                    | When using coaxial lighting, low magnification may produce vignetting. |                                             |                                 |
| Remarks                                                                                                    | When using infin                                                       | ity objectives as Auxiliary Lens Module (ad | dapter available), the PMAG, FO |
|                                                                                                    | and NA of the BS-1008                                                  | depends on the parameters of the objective  | es.                             |

WD: Working Distance;

PMAG: Primary Magnification;

FOV: Field of View in the object side;

NA: Numerical Aperture;

Note: Infinity corrected objectives limit system's usable zoom range due to uneven illumination. The maximum

sensor format is 2/3".

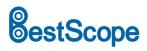

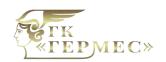

# Available Ports on the Back of the Camera Body

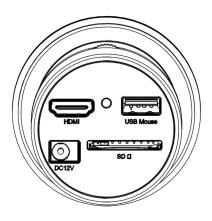

The top panel of BS-1008D

| Interface | Function Description                                                                    |
|-----------|-----------------------------------------------------------------------------------------|
| USB Mouse | Connect USB mouse for easy operation with embedded XCamView software                    |
| HDMI      | Comply with HDMI1.4 standard. 1080P format video output for standard FHD monitor        |
| SD        | Comply with SDIO3.0 standard and SD card could be inserted for video and images storage |
| DC12V     | Power adapter connection (12V/1A)                                                       |
| LED       | LED status indicator                                                                    |

### BS-1008D's Camera H1080PA Function

### **Video Output**

| Video Output Interface | Function Description          |
|------------------------|-------------------------------|
| HDMI Interface         | Comply with HDMI1.4 standard; |
| nown interface         | 60fps@1080P                   |

## Image Capture and Video Saving in SD card

| Function Name      | Function Description                                                          |
|--------------------|-------------------------------------------------------------------------------|
| Wide Covins        | Video format: 2M(1920*1080) H264 encoded MP4 file;                            |
| Video Saving       | Video saving frame rate: 50~60fps (related with SD card performance);         |
| Image Capture      | 2M (1920*1080) JPEG image in SD card                                          |
| Management Couling | Measurement information saved in different layer with image content;          |
| Measurement Saving | Measurement information is saved together with image content in burn in mode. |

### **ISP Function**

| Function Name | Function Description |
|---------------|----------------------|
| 1 4           |                      |

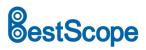

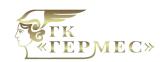

| Exposure / Gain        | Automatic / Manual Exposure   |
|------------------------|-------------------------------|
| White Balance          | Manual / Automatic / ROI Mode |
| Sharpening             | Supported                     |
| 3D Denoise             | Supported                     |
| Saturation Adjustment  | Supported                     |
| Contrast Adjustment    | Supported                     |
| Brightness Adjustment  | Supported                     |
| Gamma Adjustment       | Supported                     |
| 50HZ/60HZ Anti-flicker |                               |
| Function               | Supported                     |

### **Image Operation Function**

| Function Name        | Function Description |
|----------------------|----------------------|
| Zoom In/Zoom Out     | Up to 10X            |
| Mirror/Flip          | Supported            |
| Freeze               | Supported            |
| Cross Line           | Supported            |
| Embedded Files       | Commented            |
| Browser              | Supported            |
| Video Playback       | Supported            |
| Measurement Function | Supported            |

### **Other Functions**

| Function Name                   | Function Description                                                                              |
|---------------------------------|---------------------------------------------------------------------------------------------------|
| <b>Restore Factory Settings</b> | Supported                                                                                         |
| Multiple Language               | English / Simplified Chinese / Traditional Chinese / Korean / Thai / French / German / Japanese / |
| Support                         | Italian / Russian                                                                                 |

### **Installation Procedure of BS-1008D**

Apart from the BS-1008D, you only need an HDMI monitor, the supplied HDMI cable, USB mouse, SD card and power adapter(12V/1A). The steps to start the BS-1008D are listed as below:

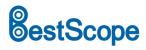

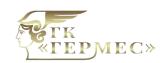

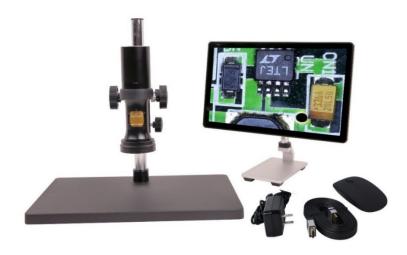

BS-1008D and its accessary

Connect the camera to a HDMI monitor using the HDMI cable;

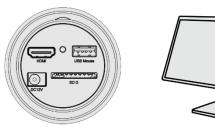

• Insert the supplied USB mouse to the camera's USB port;

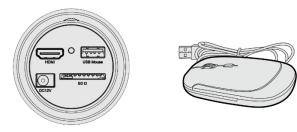

• Insert the supplied SD card into the HDMI camera SD card;

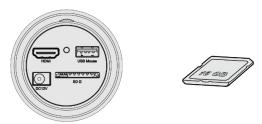

Connect the camera to the power adapter(12V/1A) and switch it on;

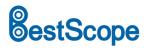

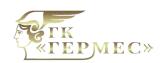

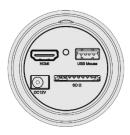

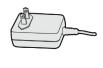

• Turn on the monitor and view the video in the XCamView software. Move the mouse to the left, top or bottom of the XCamView UI, different control panel or UI will pop up and users could operate with the mouse at ease.

## **BS-1008D's Packing Information**

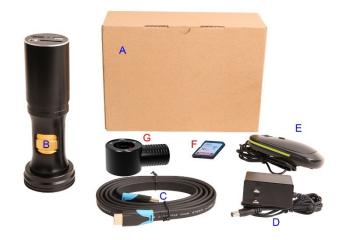

BS-1008D's packing Information

| Stand              | Standard Packing List                                                |                                                                                                    |  |
|--------------------|----------------------------------------------------------------------|----------------------------------------------------------------------------------------------------|--|
| Α                  | Gift box: L:17.5cm W:17.5cm H:8.5cm (1pcs, 0.85kg/ box)              |                                                                                                    |  |
| В                  | The BS-1008D main body                                               |                                                                                                    |  |
| С                  | HDMI cable                                                           |                                                                                                    |  |
| D                  | Power adapter: Input: AC<br>100~240V 50Hz/60Hz,<br>Output: DC 12V 1A | American standard: Model: POWER-U-12V1A(MSA-C1000IC12.0-12W-US): UL/CE/FCC EMI standard: FCC Part 15 Subpart B EMS standard: EN61000-4-2,3,4,5,6  European standard: Model: POWER-E-12V1A(MSA-C10001C12.0-12W-DE): UL/CE/FCC EMI standard: FCC Part 15 Subpart B EMS standard: EN61000-4-2,3,4,5,6 |  |
| Ε                  | USB mouse/USB wireless mouse                                         |                                                                                                    |  |
| Optional Accessory |                                                                      |                                                                                                    |  |
| F                  | F SD card (16G)                                                      |                                                                                                    |  |

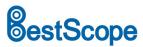

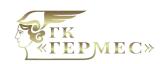

| G | Coaxial light module                 |
|---|--------------------------------------|
| н | The other auxiliary lens (not shown) |
| 1 | The other LED light source (shown)   |

### Brief Introduction of BS-1008D camera's UI and Its Functions

### XCamView UI

The BS-1008D camera's UI shown in following figure includes a Camera Control Panel on the left of the video window, a Measurement Toolbar on the top of the video window and a Synthesis Camera Control Toolbar on the bottom of the video window.

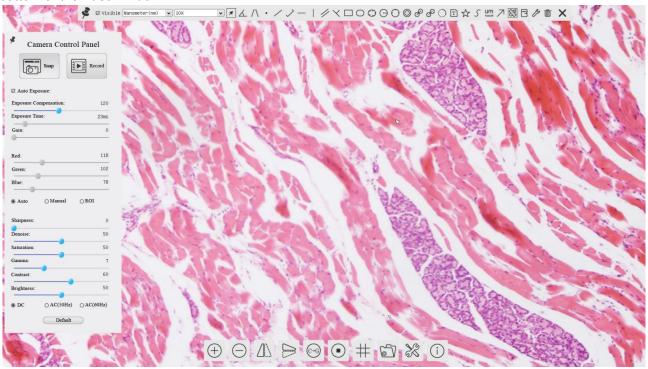

The BS-1008D camera's control UI

| Notes |                                                                                                    |
|-------|----------------------------------------------------------------------------------------------------|
| 1     | To show the Camera Control Panel, move your mouse to the left of the video window. See Sec. for details                                                                                                    |
| 2     | Move the mouse cursor to the top of the video window, a Measurement Toolbar will pop up for calibration and                                                                                                    |
|       | measurement operations. When user left-clicks the Float/Fixed button on the Measurement Toolbar, the Measurement Toolbar will be fixed. In this case the Camera Control Panel will not pop up automatically even if users move |
|       | mouse cursor to left side of the video window. Only when user left-clicks the button on the Measurement Toolbar to                                                                                                    |
|       | exit from measuring procedure will they be able to do other operations on the Camera Control Panel, or the Synthesis                                                                                                    |
|       | Camera Control Toolbar. During the measuring process, when a specific measuring object is selected, an Object Location &                                                                                                    |
|       | Attributes Control Bar 🖒 🤍 😞 🕭 🗓 will appear for changing location and properties of the selected                                                                                                    |

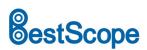

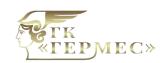

|   | object. See Sec.7.3 for details                                                                                                 |  |  |
|---|----------------------------------------------------------------------------------------------------|--|--|
| 3 | When users move mouse cursor to the bottom of the video window, the Synthesis Camera Control Toolbar will pop up automatically. |  |  |
|   | automatically.                                                                                                    |  |  |

### The Camera Control Panel on the Left Side of the Video Window

The Camera Control Panel controls the camera to achieve the best video or image quality according to the specific applications; It will pop up automatically when the mouse cursor is moved to the left side of the video window. Left-clicking button to achieve Display/Auto Hide switch of the Camera Control Panel.

| Camera Control Panel        | Function      | Function Description                                                                |
|-----------------------------|---------------|-------------------------------------------------------------------------------------|
| Camera Control Panel        | Snap          | Capture image and save it to the SD card                                            |
| Snap Record                 | Record        | Record video and save it to the SD card                                             |
|                             | Auto Funcione | When Auto Exposure is checked, the system will automatically adjust exposure        |
|                             | Auto Exposure | time and gain according to the value of exposure compensation                       |
| Exposure Time: 8ms          | Francoura     | Available when Auto Exposure is checked. Slide to left or right to adjust           |
| Gain: 0                     | Exposure      | Exposure Compensation according to the current video brightness to achieve          |
| Red: 101                    | Compensation  | proper brightness value                                                             |
| Green: 102                  |               | Available when Auto Exposure is not checked. Slide to left or right to reduce or    |
| Blue: 75                    | Exposure Time | increase exposure time, adjusting brightness of the video                           |
| Auto                        |               | Adjust Gain to reduce or increase brightness of video. The Noise will be            |
| Sharpness: 0                | Gain          | reduced or increased accordingly                                                    |
| Denoise: 0  Saturation: 50  |               | Slide to left or right to decrease or increase the proportion of Red in RGB on      |
| Gamma: 6                    | Red           | video                                                                               |
| Contrast: 60 Brightness: 50 |               | Slide to left or right to decrease or increase the proportion of Green in RGB on    |
|                             | Green         | video                                                                               |
| DC AC(5011z) • AC(6011z)    |               | Slide to left or right to decrease or increase the proportion of Blue in RGB on     |
| Default                     | Blue          | the video                                                                           |
|                             | Auto White    |                                                                                     |
|                             | Balance       | White Balance adjustment according to the video continuously                        |
|                             | Manual White  |                                                                                     |
|                             | Balance       | Adjust the Red or Blue item to set the video White Balance.                         |
|                             | ROI White     | White Balance could be adjusted when the ROI region is changed according to         |
|                             | Balance       | content inside the ROI region.                                                      |
|                             | Sharpness     | Adjust Sharpness level of the video                                                 |
|                             | Denoise       | Slide left or right to denoise the video                                            |
|                             | Saturation    | Adjust Saturation level of the video                                                |
|                             |               | Adjust Gamma level of the video. Slide to the right side to increase gamma and      |
|                             | Gamma         | to the left to decrease gamma.                                                      |
|                             | Contrast      | Adjust Contrast level of the video. Slide to the right side to increase contrast    |
|                             |               | They was a serior of the videor of the right of the fight of the more documentation |

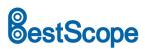

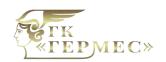

|  |          | and to the left to decrease contrast.                                            |
|--|----------|----------------------------------------------------------------------------------|
|  | DC       | For DC illumination, there will be no fluctuation in light source so no need for |
|  |          | compensating light flickering                                                    |
|  | AC(50HZ) | Check AC(50HZ) to eliminate flickering caused by 50Hz light source               |
|  | AC(60HZ) | Check AC(60HZ) to eliminate flickering caused by 60Hz light source               |
|  | Default  | Restore all the settings in the Camera Control Panel to default values           |

### The Measurement Toolbar on the top of the Video Window

The Measurement Toolbar will pop up when moving mouse cursor to any place near the upper edge of the video window. Here is the introduction of the various functions on the Measurement Toolbar:

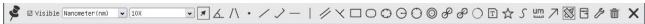

The measurement toolbar on the upper side of the video window

| Icon            | Function                                               |
|-----------------|--------------------------------------------------------|
| *               | Float/ Fix switch of the Measurement Toolbar           |
| ▼ Visible       | Show / Hide Measurement Objects                        |
| Nanometer(nm) ✔ | Select the desired Measurement Unit                    |
| 4X 🕶            | Select Magnification for Measurement after Calibration |
| ×               | Object Select                                          |
| A               | Angle                                                  |
| /\              | 4 Points Angle                                         |
| •               | Point                                                  |
| /               | Arbitrary Line                                         |
| >               | 3 Points Line                                          |
| /               | Horizontal Line                                        |
|                 | Vertical Line                                          |
| X               | 3 Points Vertical Line                                 |

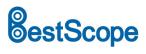

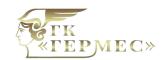

| //         | Parallel                                                                                                    |
|------------|----------------------------------------------------------------------------------------------------|
|            | Rectangle                                                                                                    |
| 0          | Ellipse                                                                                                    |
| 0          | 5 Points Ellipse                                                                                                    |
| Θ          | Circle                                                                                                    |
| 0          | 3 Points Circle                                                                                                    |
| 0          | Annulus                                                                                                    |
| 8          | Two Circles and its Center Distance                                                                                                    |
| Ø          | 3 Points Two Circles and its Center Distance                                                                                                    |
| 0          | Arc                                                                                                    |
| T          | Text                                                                                                    |
| $\Diamond$ | Polygon                                                                                                    |
| 5          | Curve                                                                                                    |
| um         | Scale Bar                                                                                                    |
| 7          | Arrow                                                                                                    |
| 8          | Execute Calibration to determine the corresponding relation between magnification and resolution, which will establish the corresponding relationship between measurement unit and the sensor pixel size. Calibration needs to be done with the help of a micrometer. For detailed steps of carrying out Calibration please refer to ToupView help manual. |
| export     | Export the Measurement information to CSV file(*.csv)                                                                                                    |
| G          | Measurement Setup                                                                                                    |
| 6          | Delete all the measurement objects                                                                                                    |
| ×          | Exit from Measurement mode                                                                                                    |

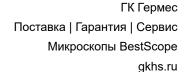

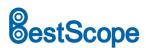

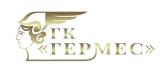

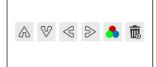

When the measurement ends, left-click on a single measuring object and the Object Location & Properties Control Bar will show up. User could move the object by dragging the object with the mouse. But more accurate movement could be done with the control bar. The icons on the control bar mean Move Left, Move Right, Move Up, Move Down, Color Adjustment and Delete.

#### Note:

1) When user left-clicks Display/Hide button on the Measurement Toolbar, the Measurement Toolbar will be fixed. In this case the Camera Control Panel will not pop up automatically even if moving the mouse cursor to the left edge of the video window. Only when user left-click the button on the Measurement Toolbar to exit from the measurement mode will they be able to doing other operations with the Camera Control Panel or the Synthesis Camera Control Toolbar.

2) When a specific Measurement Object is selected during the measurement process, the Object Location & Attributes Control Bar A V S will appear for changing the object location and properties of the selected objects.

Icons and Functions of the Synthesis Camera Control Toolbar at the Bottom of the Video Window

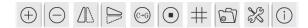

| Icon       | Function                 | lcon      | Function                                |
|------------|--------------------------|-----------|-----------------------------------------|
| <b>(+)</b> | Zoom In the Video Window | $\ominus$ | Zoom Out the Video Window               |
|            | Horizontal Flip          |           | Vertical Flip                           |
| (CG)       | Color/Gray               | •         | Video Freeze                            |
| #          | Display Cross Line       |           | Browse Images and Videos in the SD Card |
| X          | Settings                 | (j)       | Check the Version of XCamView           |

The setting is relatively more complicated than the other functions. Here is more information about it:

#### Setting>Measurement

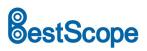

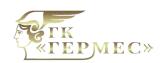

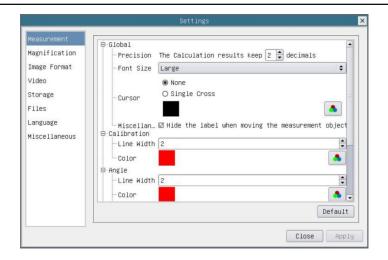

### The measurement setup

| Global                                                                                                    | Precision                                                                                          | Used to set the number of digits after the decimal point of the measurement result                |
|----------------------------------------------------------------------------------------------------|----------------------------------------------------------------------------------------------------|---------------------------------------------------------------------------------------------------|
| Calibration                                                                                                    | Line Width                                                                                         | Used for defining width of the lines for calibration;                                             |
|                                                                                                    | Color                                                                                              | Used for defining color of the lines for calibration;                                             |
|                                                                                                    | EndPoint                                                                                           | Type: Used for defining shape of the endpoints of lines for calibration: Null means no EndPoints, |
|                                                                                                    |                                                                                                    | rectangle means rectangle type of endpoints. It makes alignment more easily;                      |
| Point, Angle, Line, Horizontal Line, Vertical Line, Rectangle, Circle, Ellipse, Annulus, Two Circles, Polygon, Curve |                                                                                                    |                                                                                                   |
|                                                                                                    | Left-click the it along with the Measurement command mentioned above will unfold the corresponding |                                                                                                   |
|                                                                                                    | attribute settings to set the individual property of the Measurement Objects.                      |                                                                                                   |

### **Setting>Magnification**

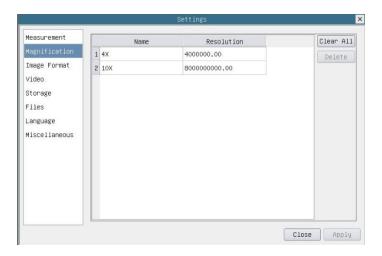

### Comprehensive magnification calibration settings page

|            | The name of the magnification, usually the magnification of the objective of the microscope is used as the |
|------------|----------------------------------------------------------------------------------------------------|
| Name       | magnification name when calibration, such as 4X, 10X, 100X, etc. Besides, other user-defined information   |
|            | could be added into the magnification name too, for example, microscope model, operator name, etc.         |
| Resolution | Pixels per meter. Image device like microscopes have high resolution value;                                |
| Clear All  | Click the Clear All button will clear the calibrated magnifications;                                       |

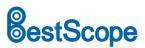

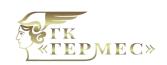

ГК Гермес
Поставка | Гарантия | Сервис
Микроскопы BestScope
gkhs.ru

Delete

Click Delete to delete the selected magnification;

### **Settings>Image Format**

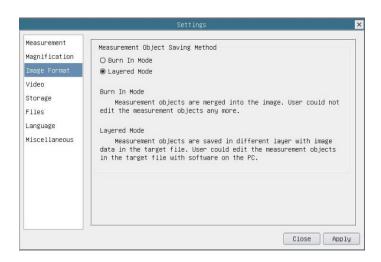

#### Comprehensive image format settings page

Measurement
Object Save
Method

Burn in Mode: The measurement objects are merged into the current image. User could not edit the measurement objects anymore. This mode is not reversable.

Layered Mode: The measurement objects are saved in different layer with current image data in the target file. User could edit the measurement objects in the target file with some software on the PC. This mode is reversable.

### Settings>Video

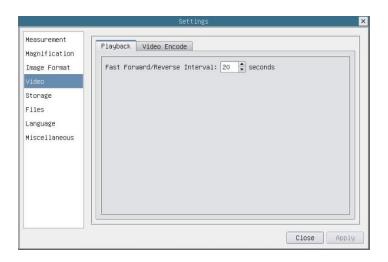

Comprehensive setting of video settings page-playback

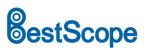

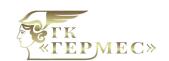

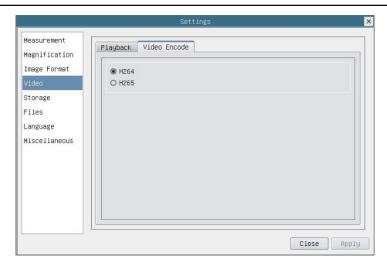

Comprehensive setting of video settings page-video encode

| Fast Forward/Reverse<br>Interval | The time interval of the playback of video files.            |
|----------------------------------|--------------------------------------------------------------|
| Video Encode                     | H264: The encoding format of the video files is H264 format. |
| Traco Errode                     | H265: The encoding format of the video files is H265 format. |

### Setting>Storage

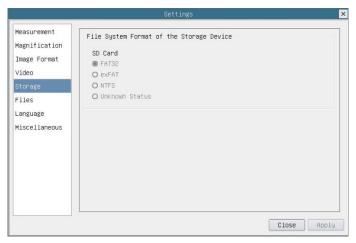

Comprehensive setting of SD card setting page

| Storage Device        | SD Card: SD Card is only supported as the storage device.                                                   |
|-----------------------|----------------------------------------------------------------------------------------------------|
| File System Format of | List the file system format of the current storage device                                                   |
| the Storage Device    | FAT32: The file system of SD card is FAT32. The maximum video file size of single file is 4G Bytes;         |
|                       | exFAT: The file system of SD card is exFAT. The maximum video file size of single file is 4G Bytes;         |
|                       | NTFS: The file system of SD card is NTFS. The maximum video file size of single file is 4G Bytes. Use PC to |
|                       | format the SD cards and switch between FAT32, exFAT and NTFS.                                               |

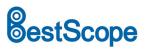

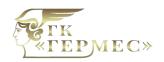

Unknown Status: SD card not detected or the file system is not identified;

### **Setting>Files**

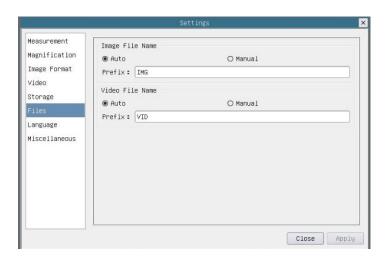

### Comprehensive setting of files settings page

| Image File Name                                                                                                    | Auto: The image files will be saved automatically with the specified prefix. |  |
|----------------------------------------------------------------------------------------------------|------------------------------------------------------------------------------|--|
| Image File Name                                                                                                    | Manual: Users has to specify the file name before image saving.              |  |
| Midea File Nome                                                                                                    | Auto: The video file will be saved automatically with the specified prefix.  |  |
| Video File Name                                                                                                    | Manual: Users has to specify the video file name before video recording.     |  |
| Note: The maximum video file size is 4G Bytes. Multiple video files may be generated automatically during long time video |                                                                              |  |
| recording.                                                                                                    |                                                                              |  |

### Setting>Language

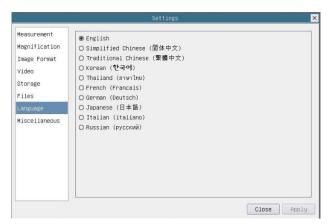

Comprehensive setting of language selection setting page

| English             | Set language of the whole software into English;             |
|---------------------|--------------------------------------------------------------|
| Simplified Chinese  | Set language of the whole software into Simplified Chinese;  |
| Traditional Chinese | Set language of the whole software into Traditional Chinese; |

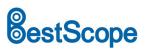

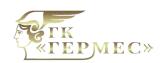

| Korean   | Set language of the whole software into Korean;   |
|----------|---------------------------------------------------|
| Thailand | Set language of the whole software into Thailand; |
| French   | Set language of the whole software into French    |
| German   | Set language of the whole software into German    |
| Japanese | Set language of the whole software into Japanese  |
| Italian  | Set language of the whole software into Italian   |
| Russian  | Set language of the whole software into Russian   |

## Setting>Miscellaneous

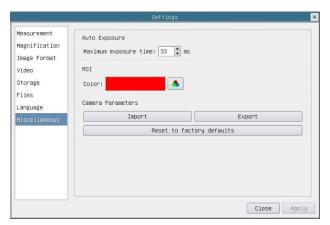

Comprehensive miscellaneous settings page

| Auto Exposure             | The maximum exposure time during auto exposure process could be specified. Setting this item to a |
|---------------------------|---------------------------------------------------------------------------------------------------|
|                           | lower value could guarantee a faster frame rate during auto exposure.                             |
| ROI Color                 | Choosing the ROI rectangle line color                                                             |
| Camera Parameters         | Import the Camera Parameters from the SD card to use the previously exported Camera Parameters    |
| Import                    |                                                                                                   |
| Camera Parameters         | Export the Camera Parameters to the SD card to use the previously exported Camera Parameters      |
| Export                    |                                                                                                   |
| Reset to factory defaults | Restore camera parameters to its factory status;                                                  |

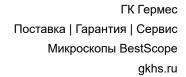

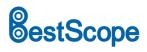

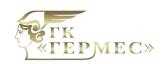

# Sample Images

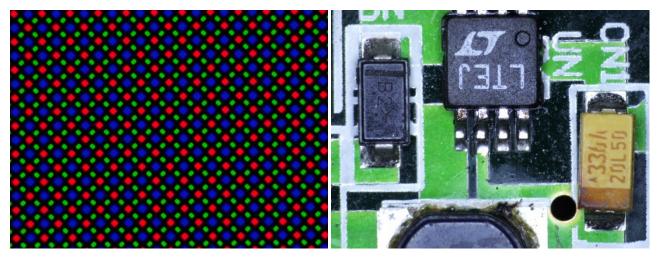

LCD pixel array captured with BS-1008D

Circuit board captured with BS-1008D